# Victor nivo 多功能酶标仪操作指南

一、 开机

1、打开微信预约系统,点击"开始使用";

2、等电脑打开后,打开仪器开关

3、3、打开电脑上浏览器,在地址栏输入 192.168.0.2,回车,仪器开始初始

化、操作软件与仪器连接并自检。

4、在跳出的对话框内输入用户名(随便填),连接成功后在浏览器界面的左 上角会显示 Connection 状态。

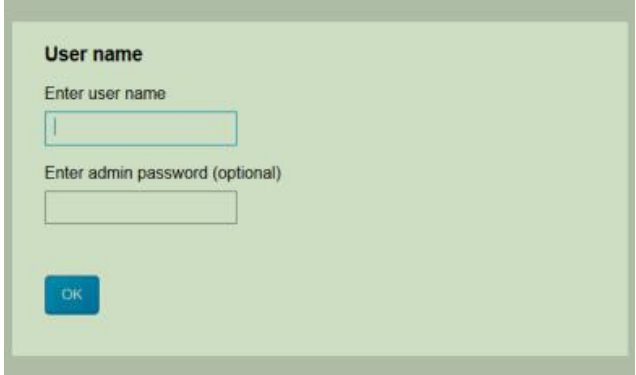

#### 二、检测参数设置

进入仪器主界面,选择 protocol, 会有一系列方法, 为系统自带不可更改程 序,可以 copy 为自己程序, 然后再编辑; 为可更改程序, 点击 edit 可自行 更改程序。

#### 常用程序设置为**:**

1、点击 **create new** 新建一个程序

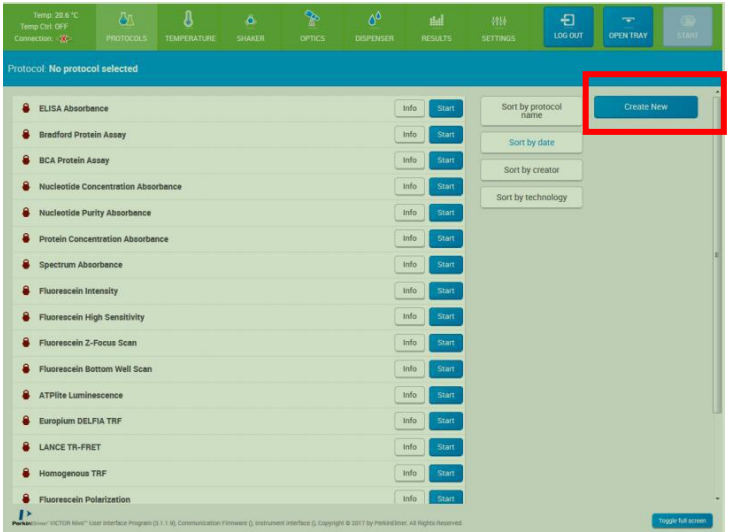

2、根据自己的实验要求先设置 A 程序名称(protocol name), B 板式(plate format), C板的准确类型(plate list), D 注释(comment), E 根据自己需要 かんしょう おおや おおや おおや おおや あいしん おおし おおし おおし おおし おおし おおし おおし おおし しんこう しんこう しんしゃ おおおお あいしゃ

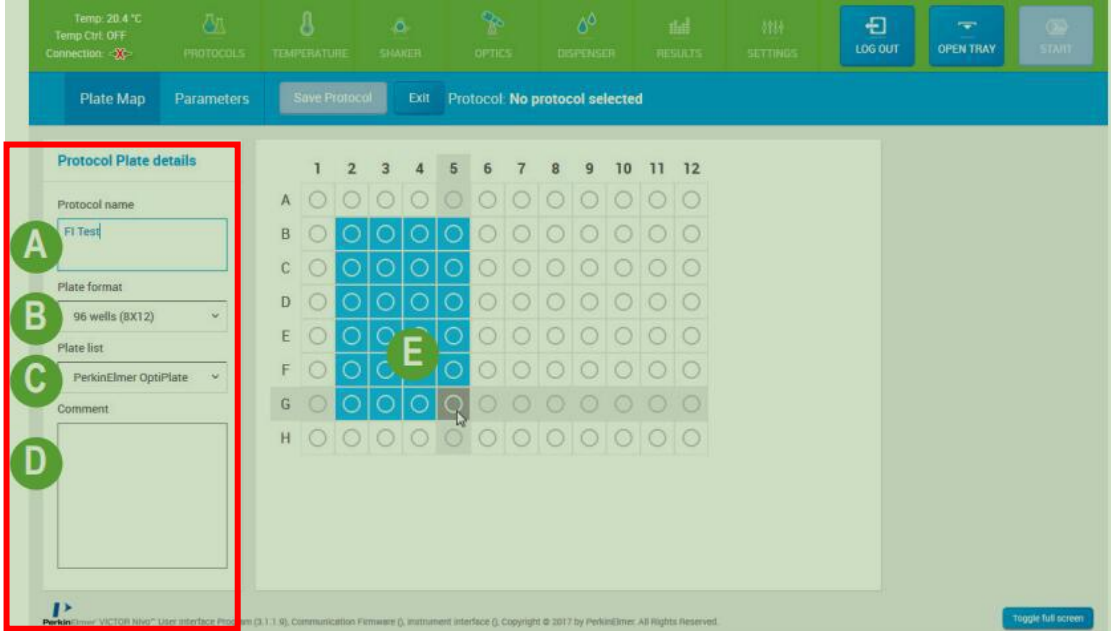

## 3、点击 parametres, 编辑参数

在软件主界面最左侧为选择自己需要的检测技术-----FI ( **荧光)、FP ( 荧** 光偏振)、**TRF**(时间分明光)、**LUM**(化学发光)、**ABS** (吸光度)

每一个检测技术有三种方法:终点法 **endpoint**(常用),孔内扫描 **scan**、Z 轴高 度扫描 **Z-focus scan**

选择主检测程序时同样可选择 temperature(最低 25 度)、shaker 和 dispensing 步骤

4、点击 **endpoint** 后在中间显示,可增减程序,然后在最右侧可以编辑检测

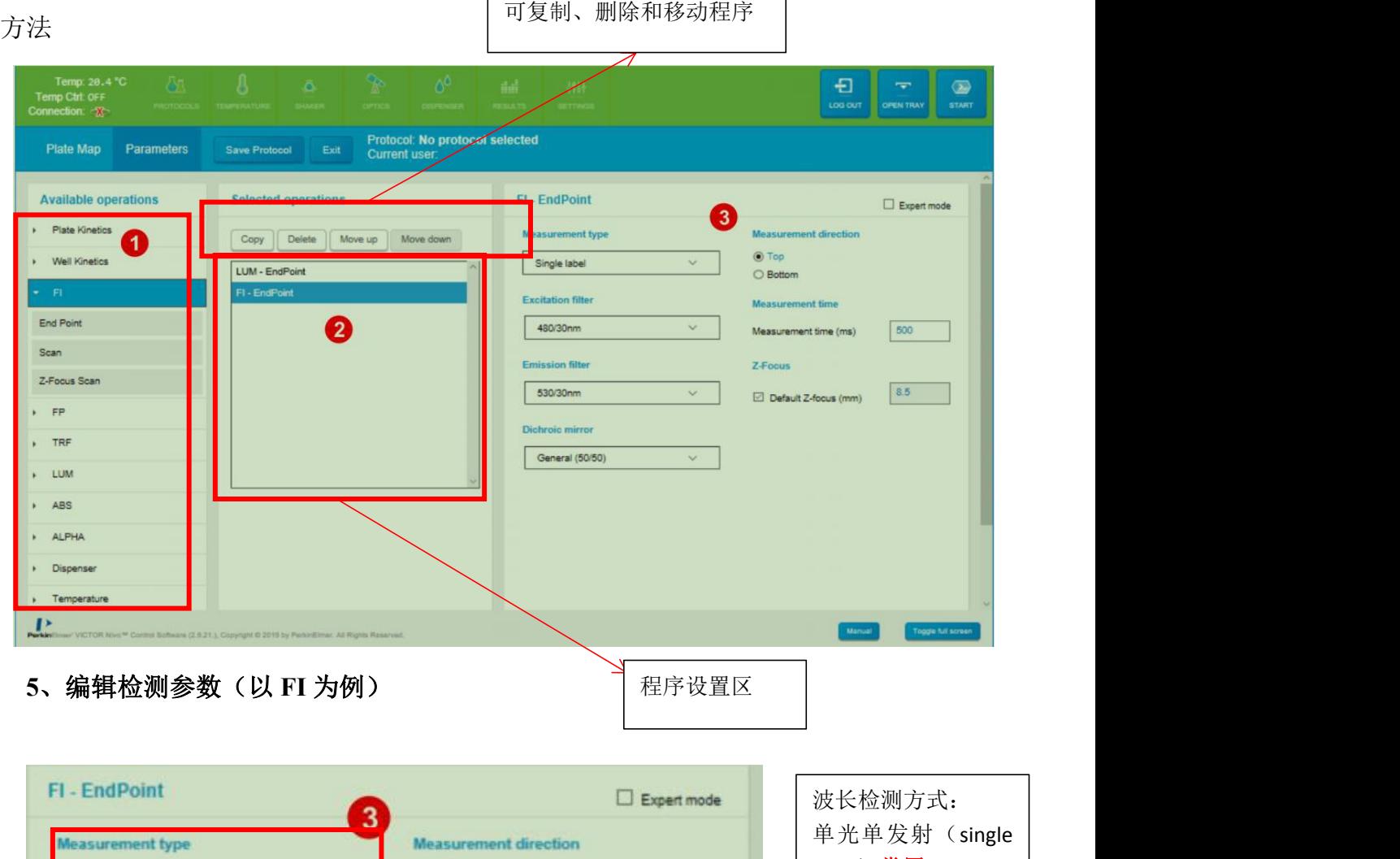

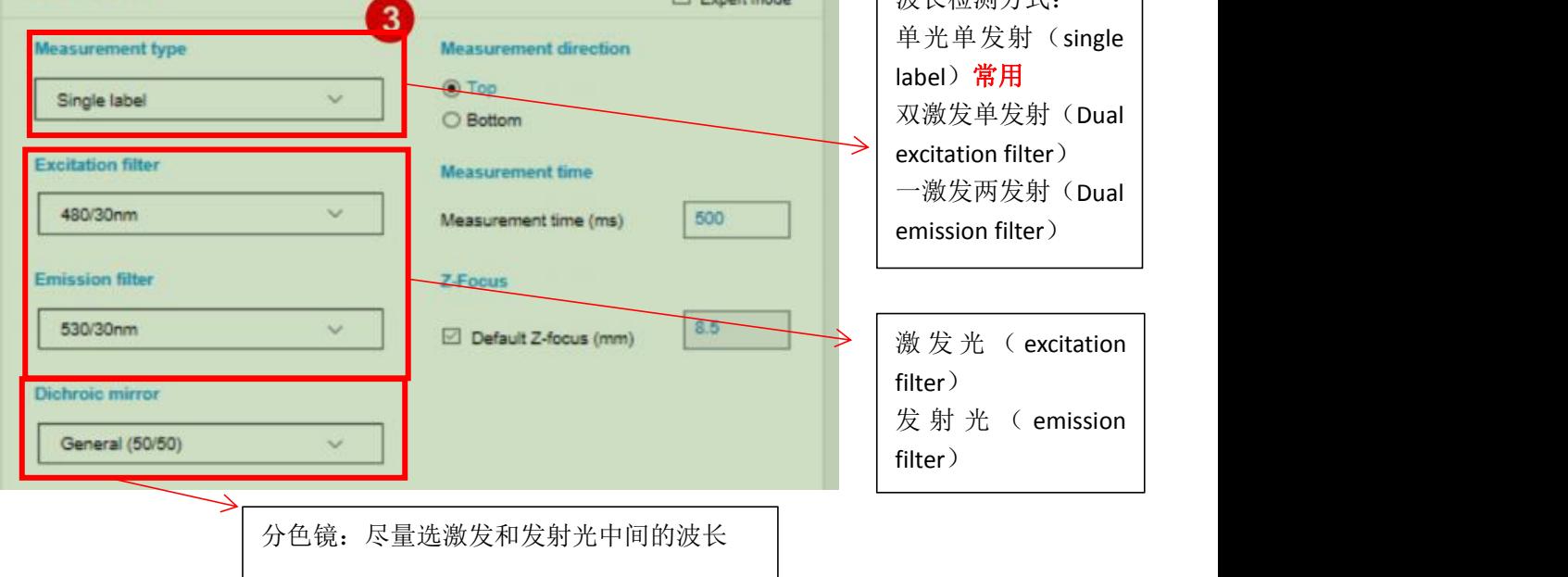

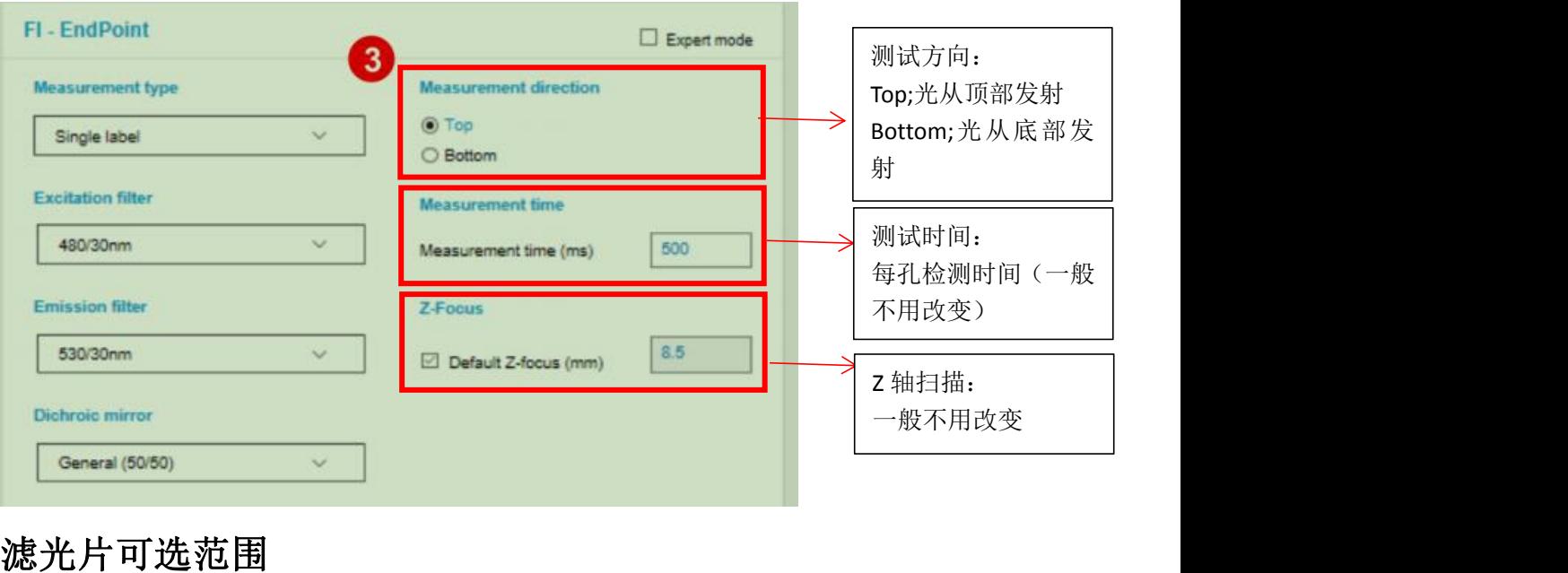

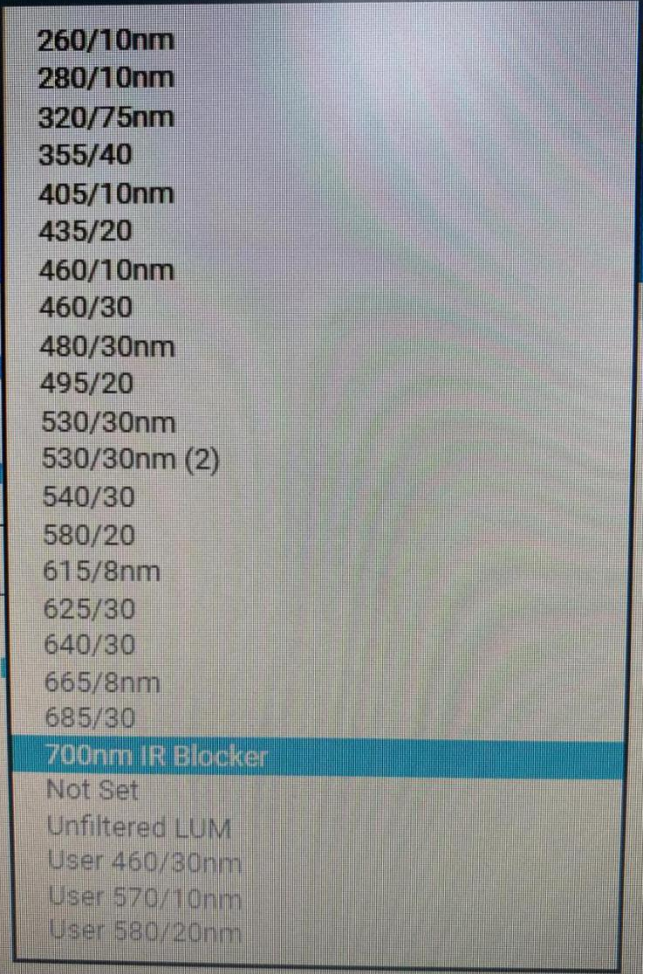

#### **6**、动力学检测 **parametres** 参数设置

动力学检测分为板动力学 plate kinetics, 意思是循环测几次选中的区域;孔动 力学 well kinetics, 意思是一个孔循环测几次再测下一个孔。

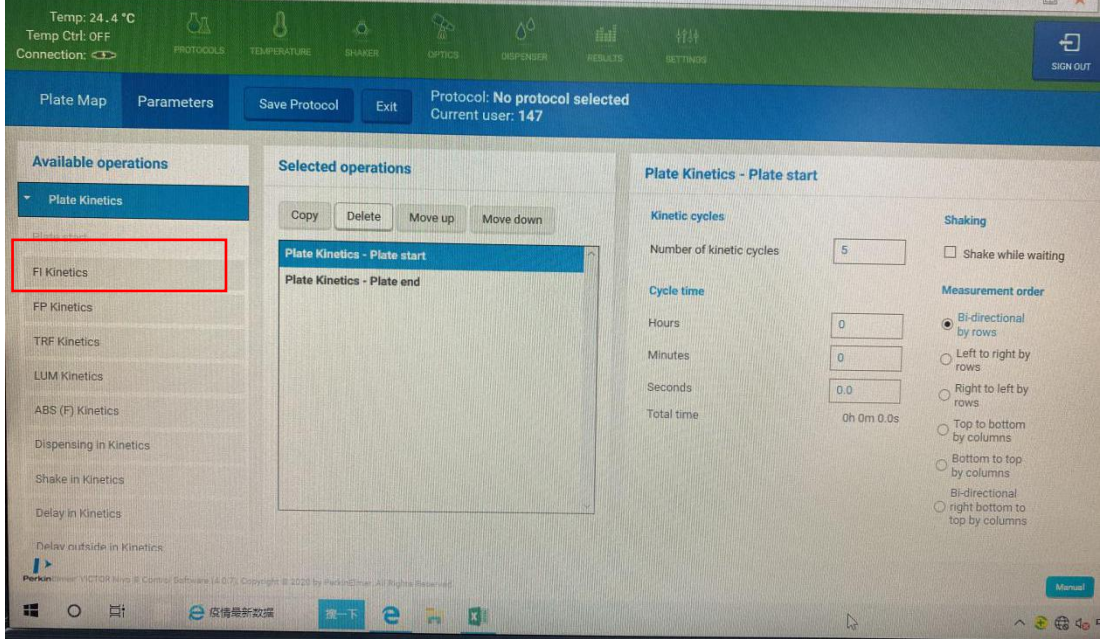

### 动力学检测步骤:

- (1)最左侧选择 plate kinetics 或者 well kinetics
- (2)在最右侧区域根据自己实验选择循环次数,循环时间等参数

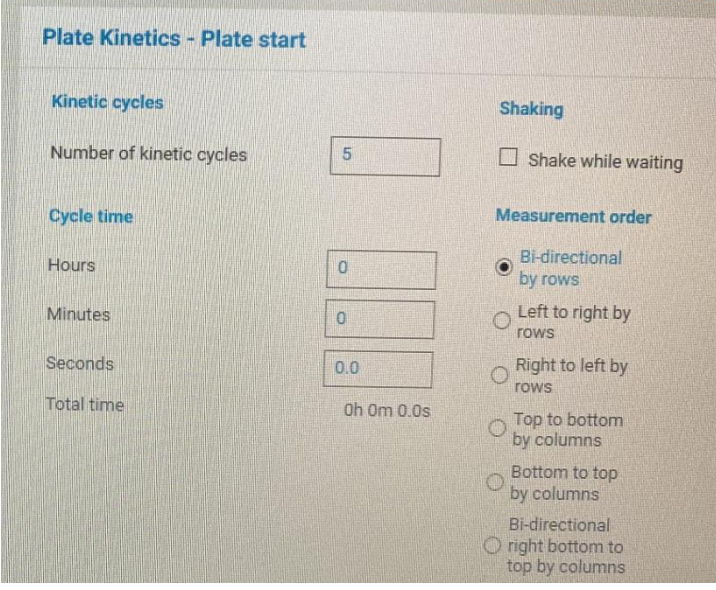

(3)根据自己实验需求,在最左侧选择相应的动力学检测方式,再跟前面参 数设置方式一样设置自己的参数

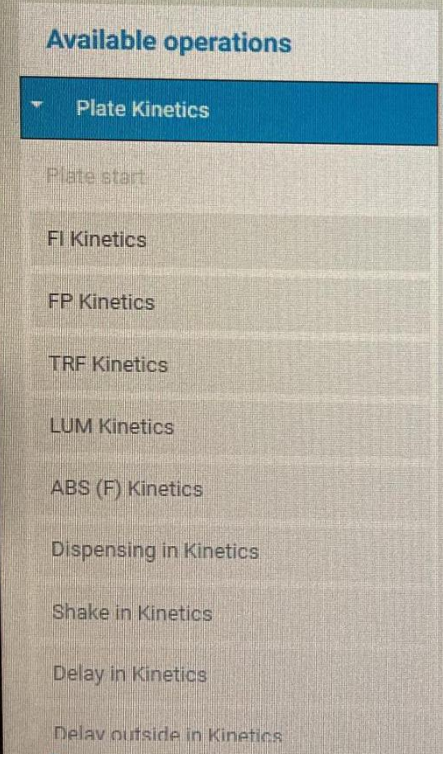

<sup>7</sup>、最后保存程序"**save protocol**",在主界面选中自己编辑的程序,点

击"**START**"

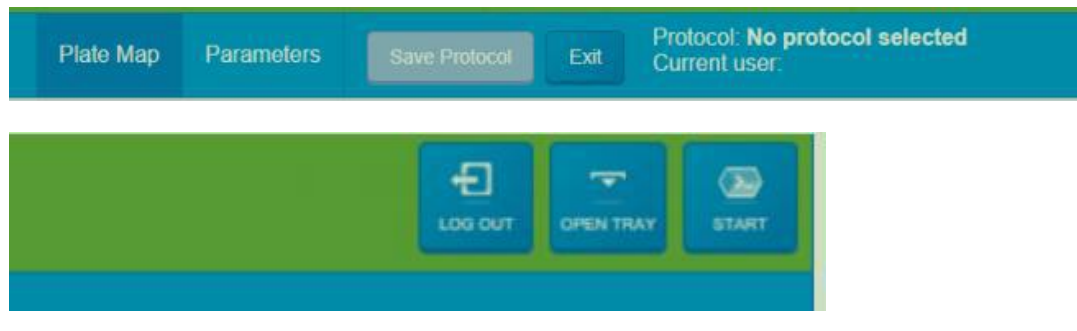

#### **8**、使用自动加样器时步骤

(1)在工具栏点击"**dispensing**",清洗自动加样器,用 ddH2O 清洗 (wash/prime) 一次, 再用 70% 乙醇 清洗 (wash/prime) 一次, 再用 ddH2O 清洗(wash/prime)一次, 最后将两个管路中液体排空(empty syringe)一次

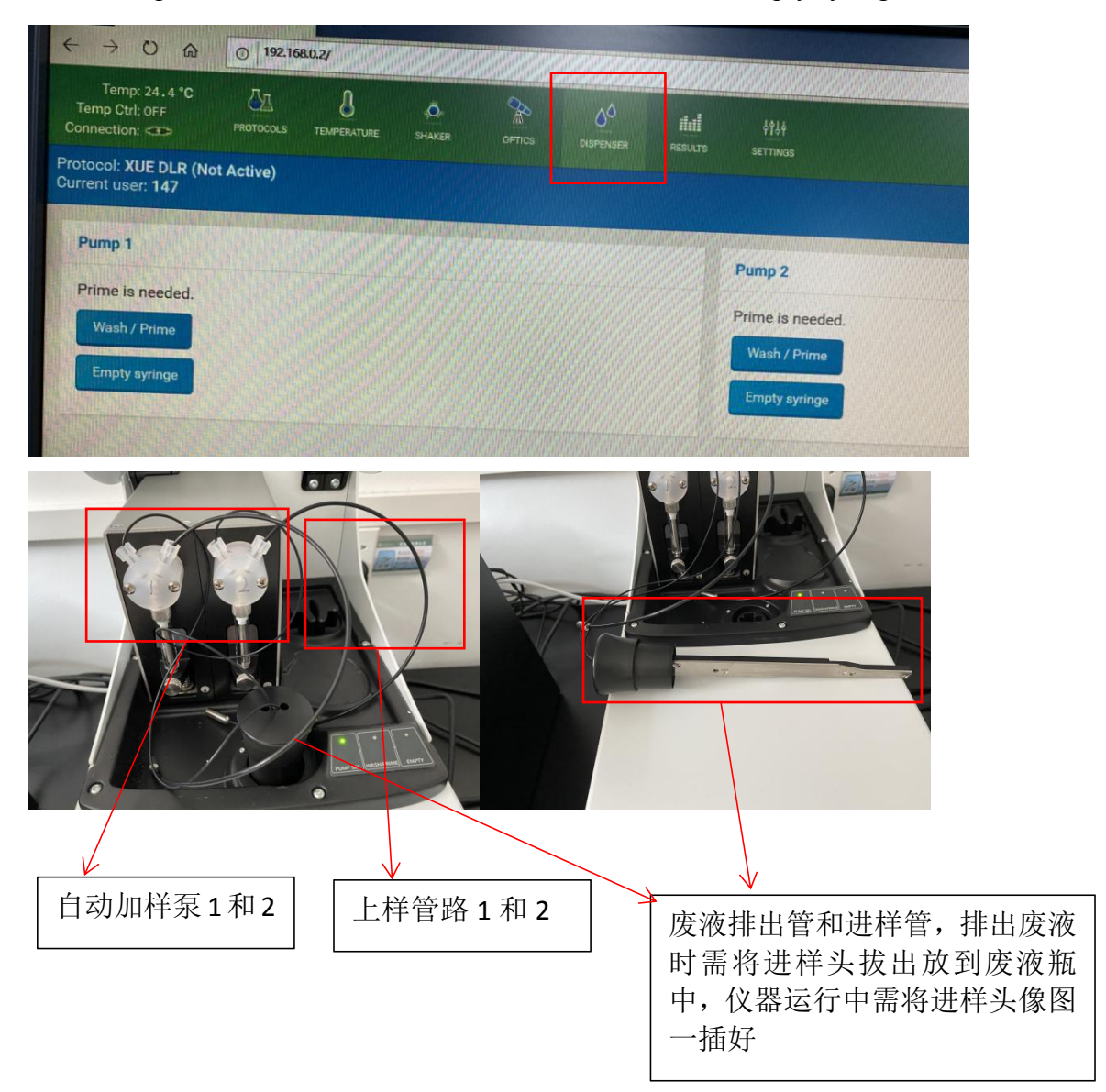

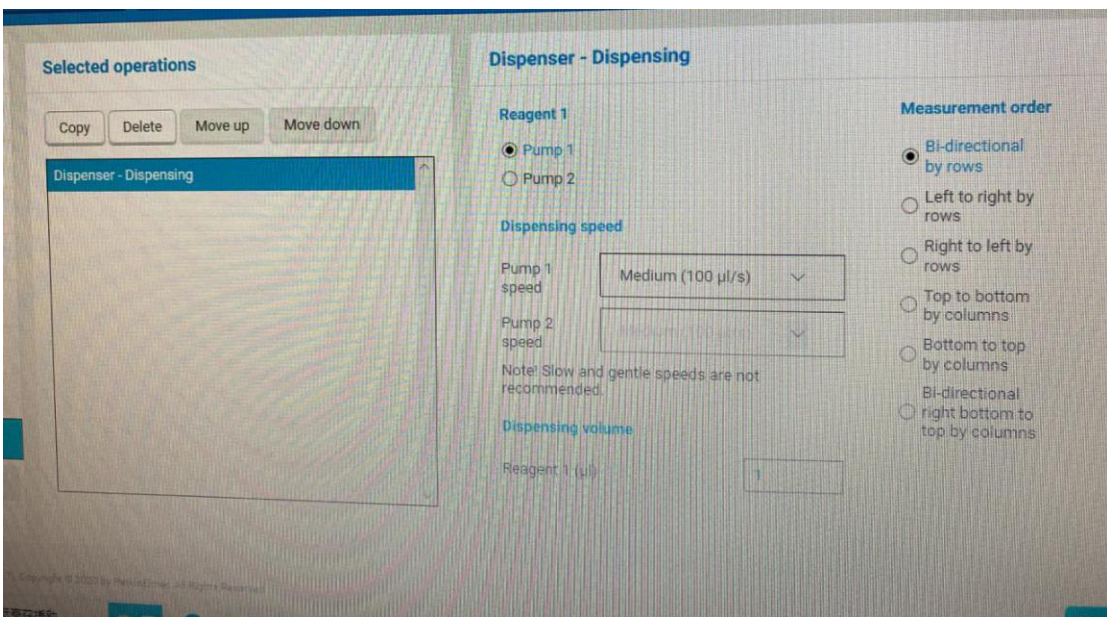

(2)根据自己的实验设计,在程序设置步骤插入"**dispensing**"步骤即可

## 三、数据导出

检测完成后在界面左侧点击"**export**"然后选择 **export Xlsx data**,最 后另存到自己 U 盘。

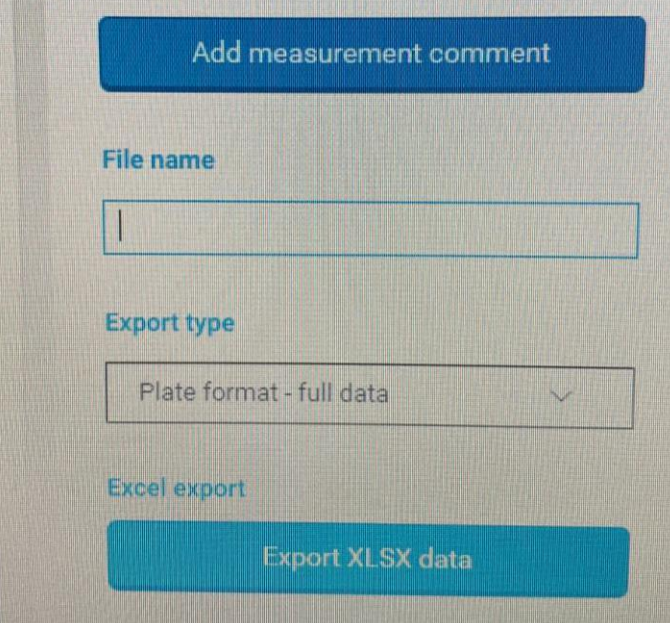

# 四、关机

- 1、关闭软件
- 2、关闭机器
- 3、在微信系统点击"结束使用"按钮,结束使用。